# Submitting Your Essay Through TurnItIn

As discussed in class, I'll use the TurnItIn system to read and grade your essays. To receive a grade and feedback, please follow these steps to upload your final draft.

#### Step 1:

Open our course on Moodle and click on the Turn In Essay 1 Link:

#### Step 2:

Select My Submissions from the top tab on the Assignment page.

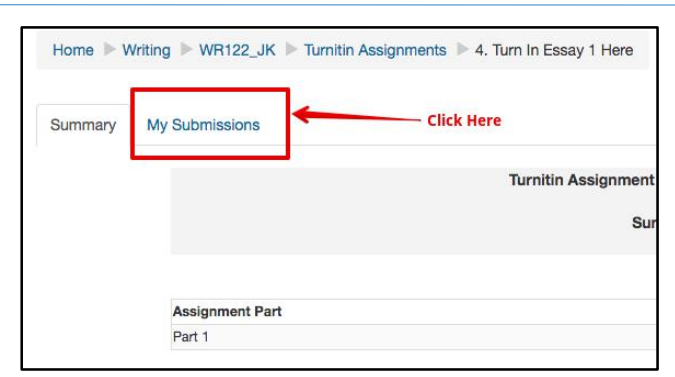

 $D$  4. Turn In Essay 1 Here

### Step 3**:**

Add a title for your essay in the Submission Title box at the top. Note: This can match its title or can be just your name.

### Step 4**:**

Click the Add a File button (circled in red in the graphic on the next page) to search your computer for your saved document, then browse your computer to add it. Note: You may also drag the file from its location and drop it into the file box.

### Step 5**:**

Make sure the statement acknowledging that this is your own work has been checked. Then, click Add Submission to upload the file.

Note: You will receive e-mail confirmation shortly that your file has been saved and submitted.

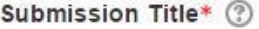

File to Submit 2

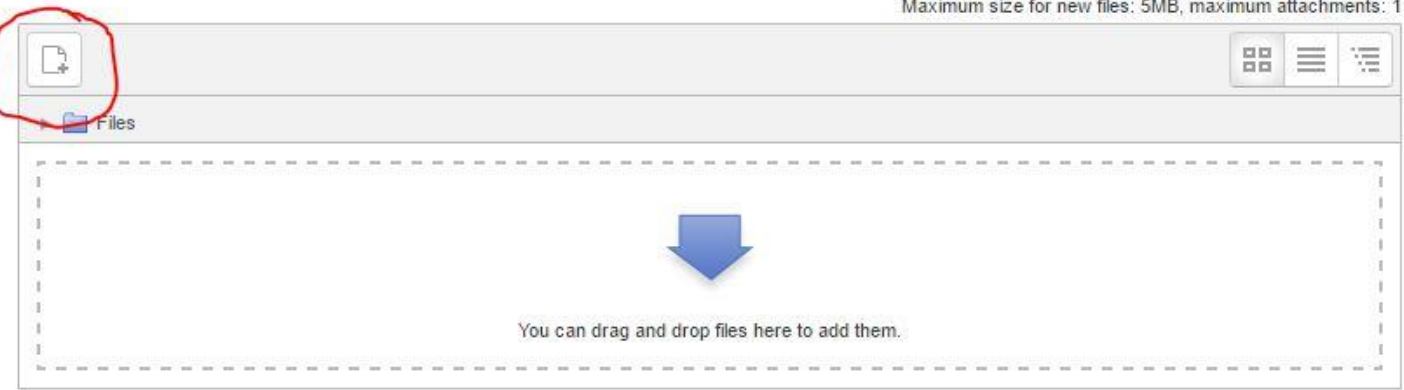

By checking this box, I confirm that this submission is my own work and I accept all responsibility for any copyright infringement that may occur as a result of this submission.

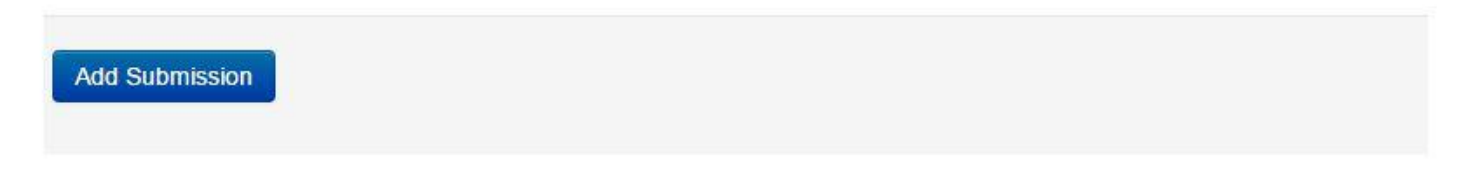

# Accessing Feedback Provided Through TurnItIn

In order to complete the Reflection Assignment, you'll need to view and understand your feedback. Once you've received notice (by e-mail) that your essay has been graded, follow this four-step procedure to read your comments and understand your grade breakdown.

### Step 1:

 $9$  4. Turn In Essay 1 Here

Return to the Week 4 Module and click on the original turn in link:

### Step 2:

Select My Submissions from the top tab on the Assignment page.

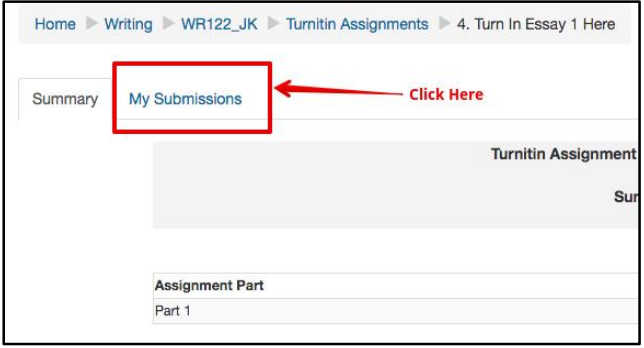

## Step 3**:**

Click on the title of your essay to open the TurnItIn Viewer. (Note: this can sometimes take up to 30 seconds after clicking to resolve; be patient/don't freak out).

## Step 4**:**

Click Grademark at the top of the screen to bring the Graded View up.

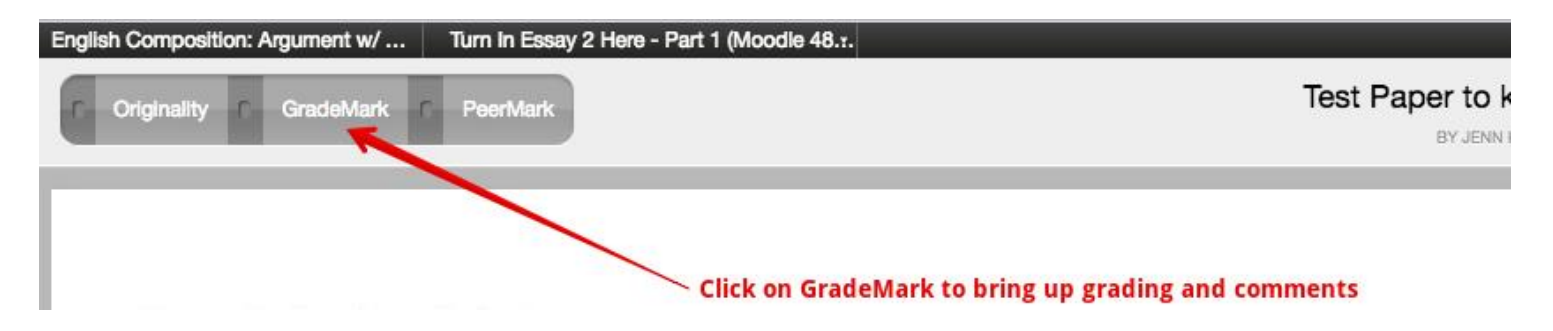

Within the grading screen, you have a number of options for viewing your feedback. The back page displays the layout and highlights the most important navigation features.

Next Steps: Once you've read your feedback, please complete the Reflection/Response Assignment available in Week 7 on Moodle and handed out at the beginning of this class.

TurnItIn Feedback Layout (The Grademark Page):

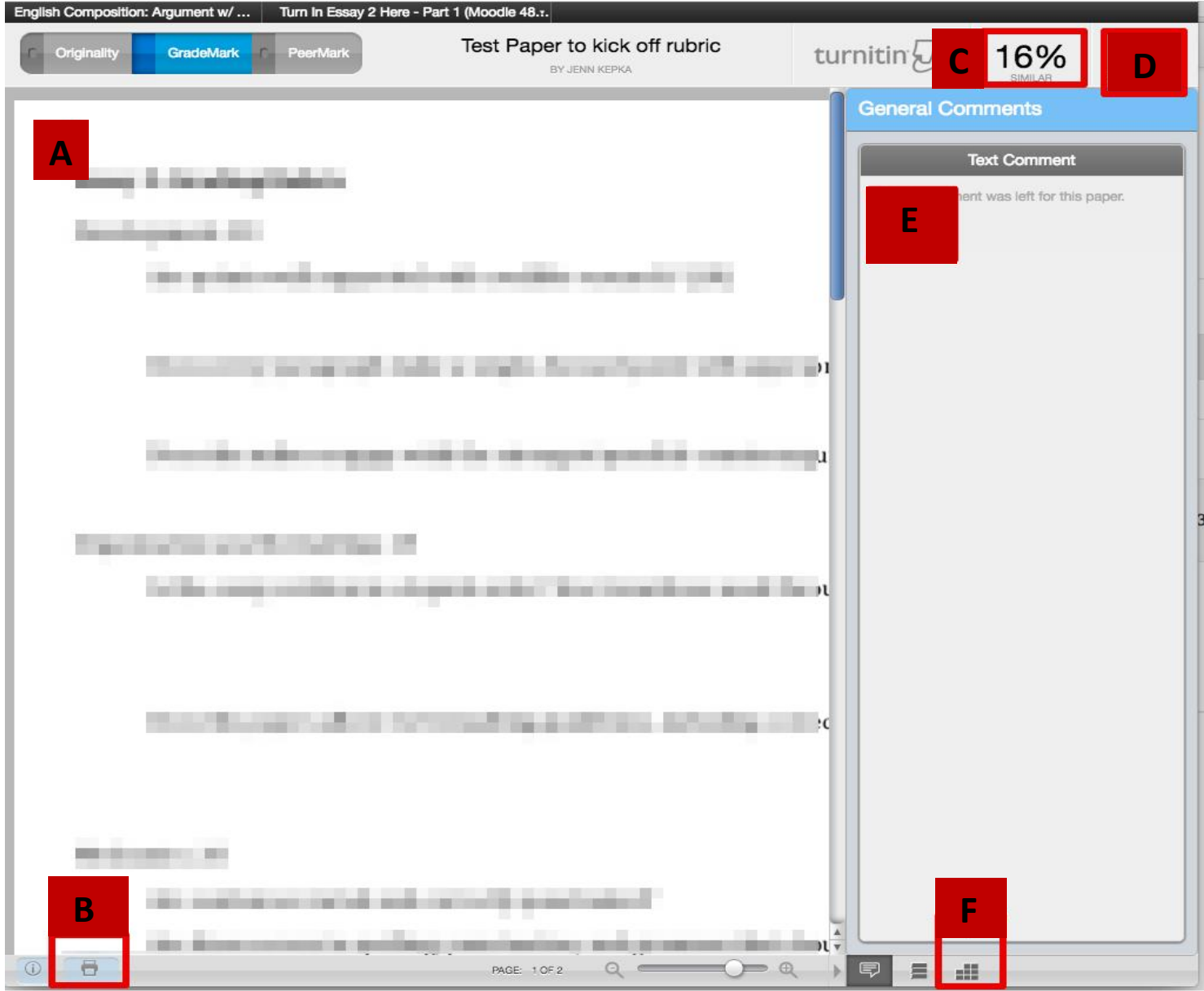

A: This is where you can view your paper. Hover over any blue comments to see further explanation.

B: Click here to **print** or **save** as PDF the full, graded version of your paper, complete with notes and the entire rubric. Please note: this printout will likely be over 10 pages for a 4-page paper.

C: If turned on, this will tell you the percentage similarity that TurnItIn found between your paper and others online/in its databases. We will discuss how to use this information in class.

D**:** This is where your grade will appear (out of 100%).

E**:** My end-note comments and/or a 3-minute audio recording of feedback will appear here.

F**:** Click here to view your score on the rubric.

*Don't forget to complete the Reflection/Response Assignment in Week 7 after you've read your feedback!* Have questions or hit a technical snag? Ask the Student Help Desk! Visit [http://linnbenton.edu/library.](http://linnbenton.edu/library)